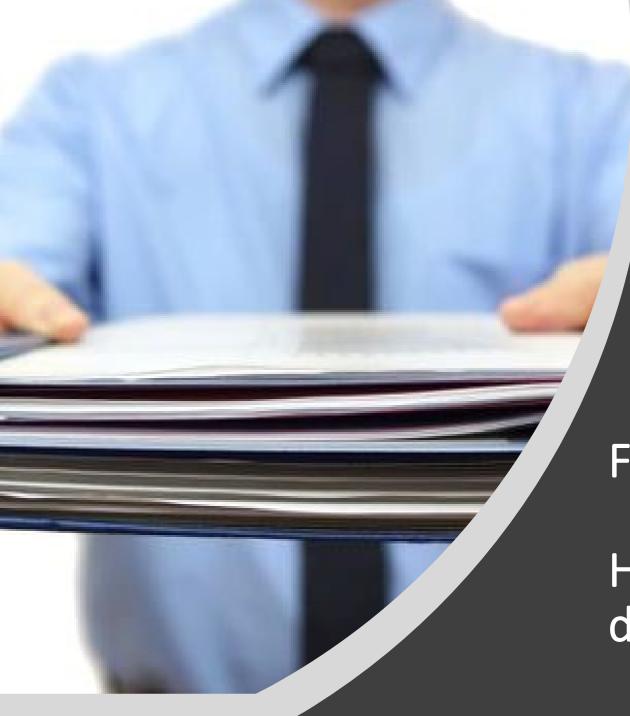

### International Services & Programs

HOUSTON COMMUNITY COLLEGE

F-1 Student Checklist

How to prepare and upload documents

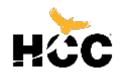

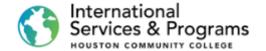

# If you are reading this tutorial...

- 1. You have already successfully submitted the online application.
- 2. You have successfully logged on to the Student Homepage.
- 3. Now, you can start preparing all required documents before you upload them into your Checklist.

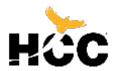

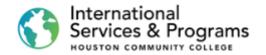

## Where to find the list of documents?

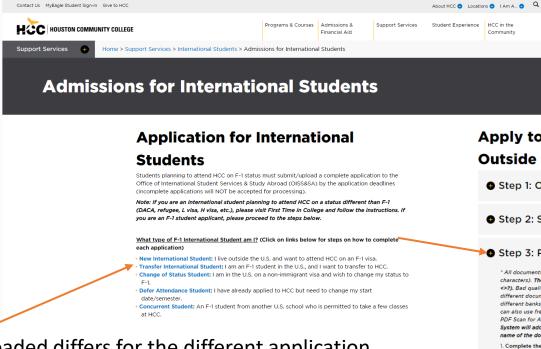

- The list of documents to be uploaded differs for the different application types.
- Go to

https://www.hccs.edu/support-services/international-students/admissions/

Choose your application type and go to Step 3

#### Apply to HCC: New Students Living Outside the U.S.

- Step 1: Online application, W and P numbers
- Step 2: Sign in to your HCC account
- Step 3: Prepare application documents
- "All documents must be saved as PDF files with short names (less than 30 characters). The file name should not contain any invalid characters such as C;" <>>>). Bad quality or upside-down documents will be rejected. Please combine different document types in 1 PDF file. For example, if you have statements from different banks, save them as one file. To scan and convert a file to PDF format, you can also use free PDF scanner apps (Genius Scan PDF Scanner, East Scanner: Free PDF Scan for Android, Timy Scanner PDF scanner, etc.) Upon uploading. Both System will add automatically 3 or 4-digit code and your HCC ID number to the name of the document. Do not attempt to modify the document's name!
- 1. Complete the SEVIS Form I-20 Application
- Note: Type the information online and then print and sign it. (This document may not show on the To Do list if we have received it via email.) 'Add additional page if more than I dependents.
- 2. Passport photocopy (biometric page only) '
- \* Provide this document for all dependents (spouse/ children under 21) who will accompany you, as well as marriage and birth certificates.
- 3. Financial Documentation

Note: If you have multiple documents, save them as 1 document in PDF format

- 4. Application Fee (please save a copy of the receipt)
- Pay the non-refundable application fee of \$75 and save the receipt as a PDF.

#### How to pay the fee:

Online payments (preferred): You can pay the fee online using a credit card or funds transfer from your local bank. For online payments, refer to the International Payment Tutorial (Flywire) for instructions. Please note that you must have completed Step 1 and Step 2 before you can make a payment online. Alternatively, you can pay the fee at any HCC campus and save the receipt.

Note: The payment term and entrance term may vary when paying the fee online

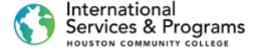

Rules to prepare your documents

All documents must be saved as PDF files with short and simple names.

Bad quality or upsidedown documents will be rejected.

Combine different documents of the same type in one PDF file. For example, if you have statements from other banks, save them as one file.

You can also use free PDF scanner apps for Windows, android, and Apple.

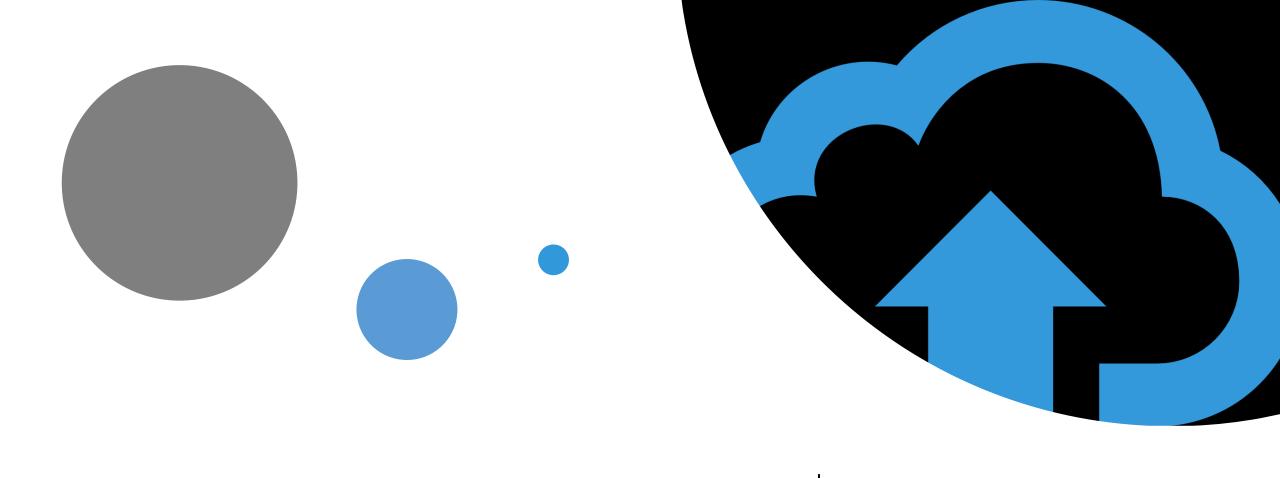

Upload

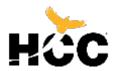

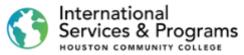

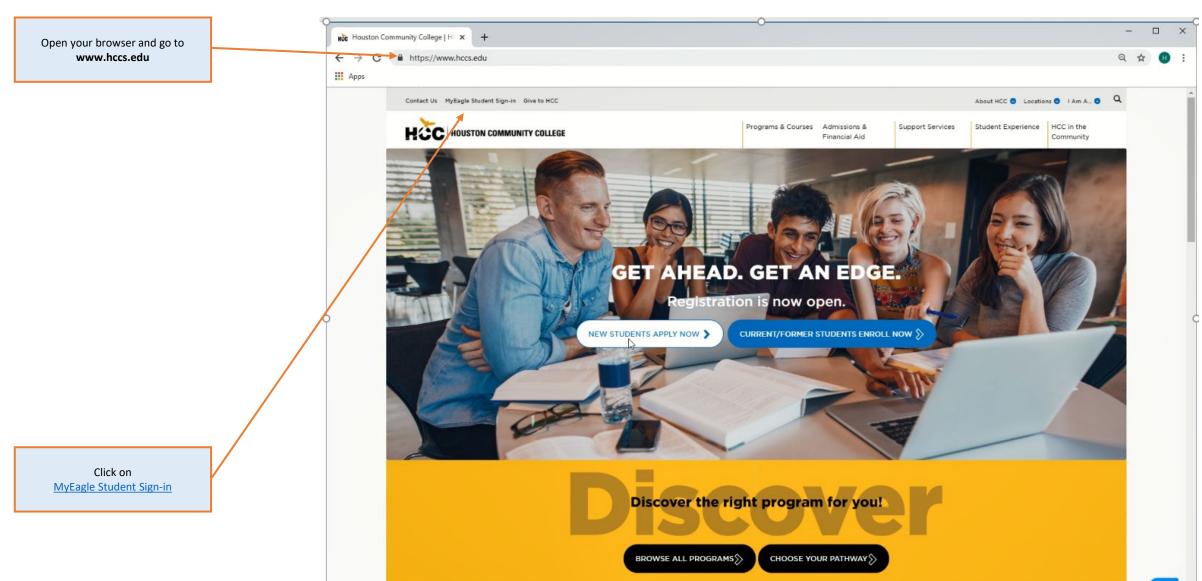

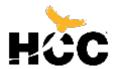

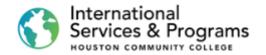

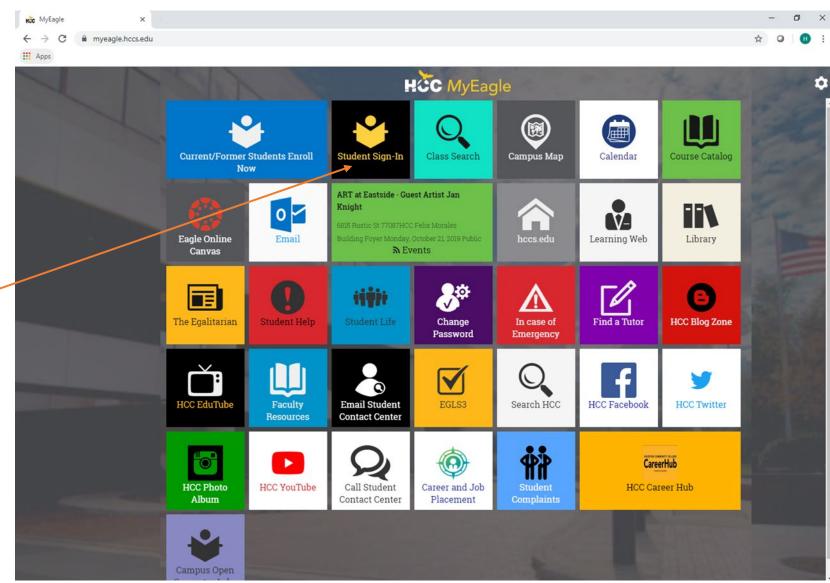

Click on Student Sign-In

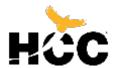

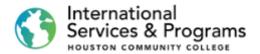

Type in your

User ID with "W" in front
and Password

8 ▼ Google https://hccsaweb.hccs.edu:8080/psp/csprd/?cmd=login&languageCd=ENG& △ G Houston Community College Student System Sign In UserID w Password Sign In First Time or Forgot My User ID | Help | Reset My Password Institutional Profile | Privacy Policy | Copyright | In Case of Emergency | Consumer Information @2019 Houston Community College, 3100 Main, Houston, TX 77002, Ph.(713)718-2000

Enter your password and Click on Sign In

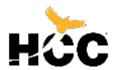

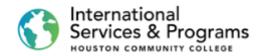

HCC MyEagle × Homepage hccsaweb.hccs.edu:8080/psc/csprd/EMPLOYEE/SA/c/NUI\_FRAMEWORK.PT\_LANDINGPAGE.GBL? 4 0 Click on ... Apps Checklists HCC ▼ Student Homepage Message Center Manage Classes Checklists Go to Checklists, complete required items. 11 To Do's Unread Message(s) Continuing & Adult Ed Classes Academic Progress Register for CEU Courses The Academic Requirements report is not available. Academic Records Profile **Financial Account** W212360690 Financial Aid Eagle Resources

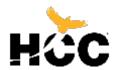

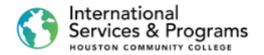

The F-1 Student Checklist displays the documents on your To-Do List

Also, other Checklists need to be completed before registering for classes.

#### New Item List (Possible)

Affidavit of Support

Bank Statements
Copy of Passport
I-20 Application Form
I-20 Fee
HS Transcript for below 18
Dependent Information
Employment Letter/ Sponsor
Tax Return Form
Deferment Fee

#### Tran Item List (Possible)

Affidavit of Support
Bank Statements
Copy of Passport
Copy of Previous I-20,
Copy of Visa,
I-20 Application Form
I-20 Fee
Copy of I-94,
Orientation Fee,
Transfer Stud Advisor Report,
Dependent Information
Employment Letter/ Sponsor
Tax Return Form
Deferment Fee

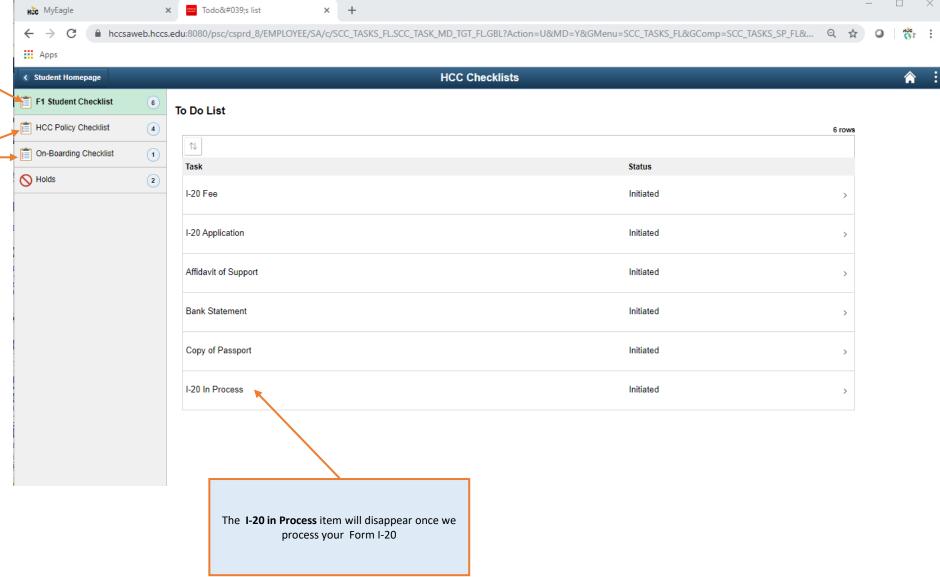

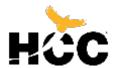

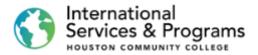

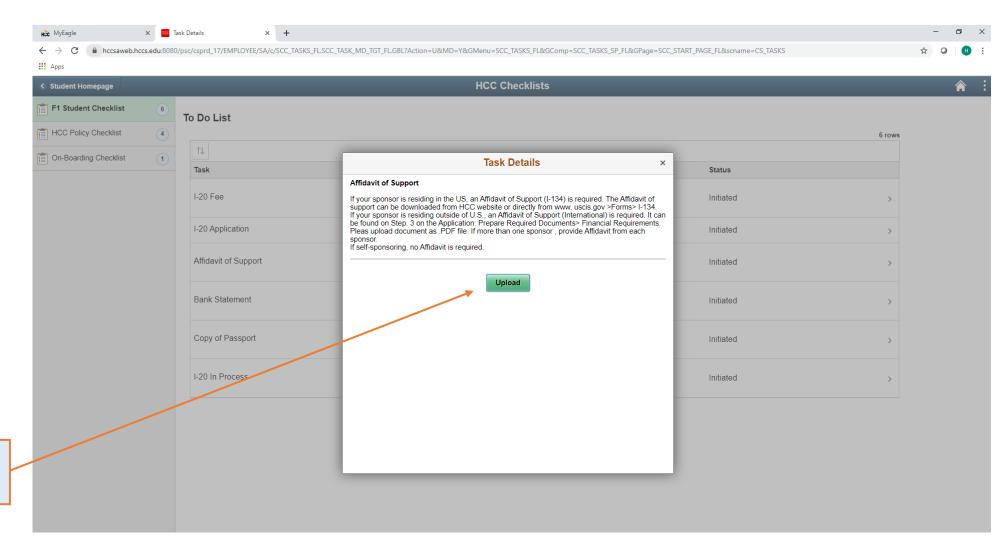

Click on Upload

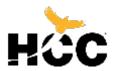

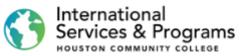

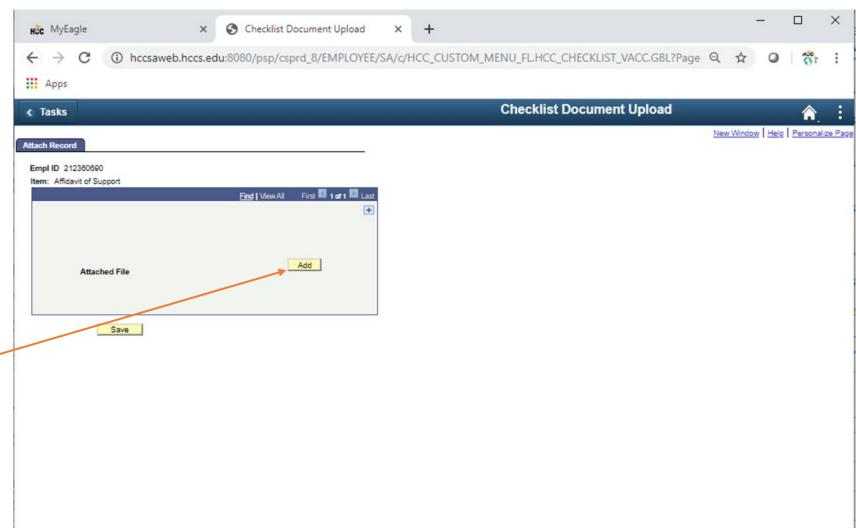

Add

Click on

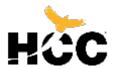

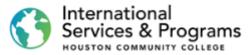

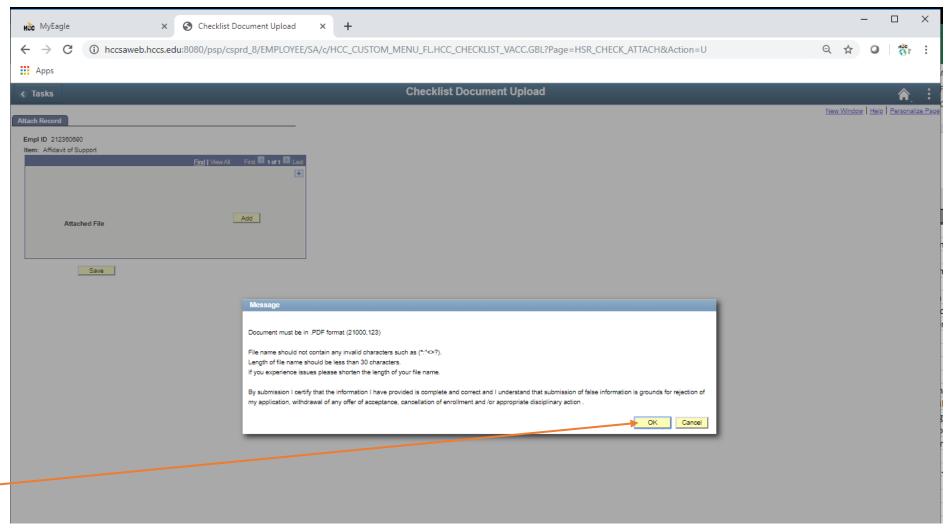

Read the instructions and click on **OK** 

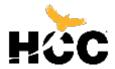

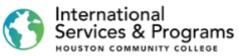

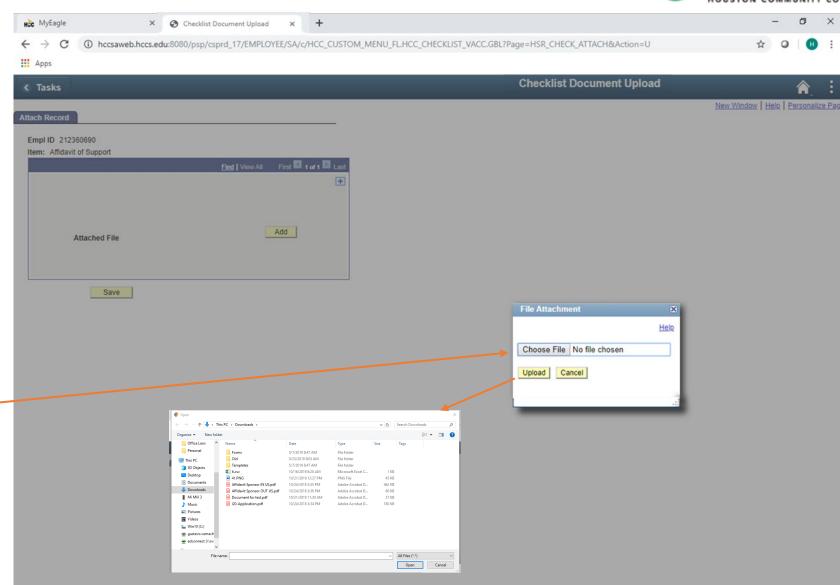

Click on **Choose File** in PDF and then click on **Upload** 

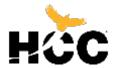

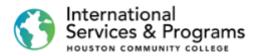

Click on View

to check that your document has uploaded and is readable.

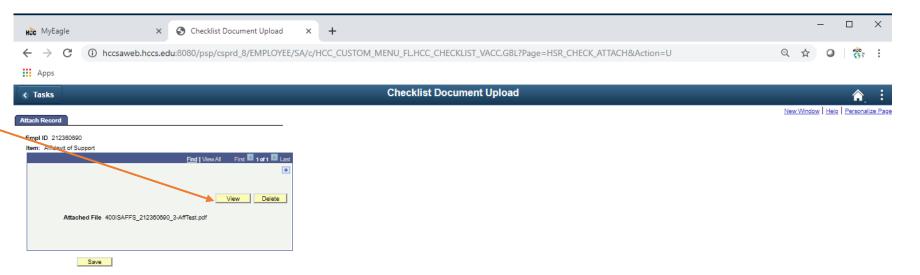

#### Can't view the document?

Allow pop-ups on your internet browser to be able to view documents in new windows!

Check if document meets required format, name and .

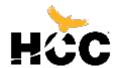

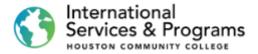

After checking your document, click in **the Checklist Document Upload** tab to return to the upload screen.

Allow pop-ups on your internet browser to be able to view documents in new windows!

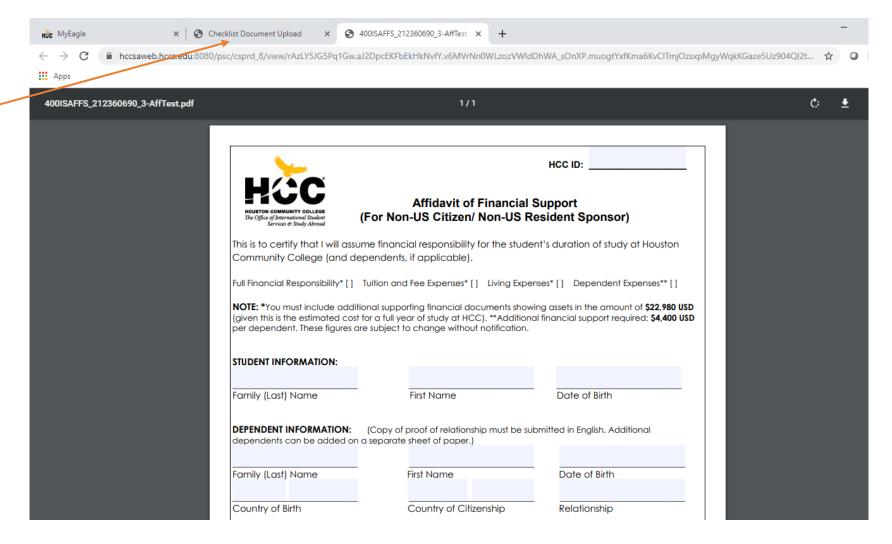

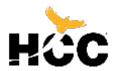

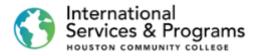

If you want to upload additional .PDF documents pertaining to the same checklist item, click on the

plus + sign.

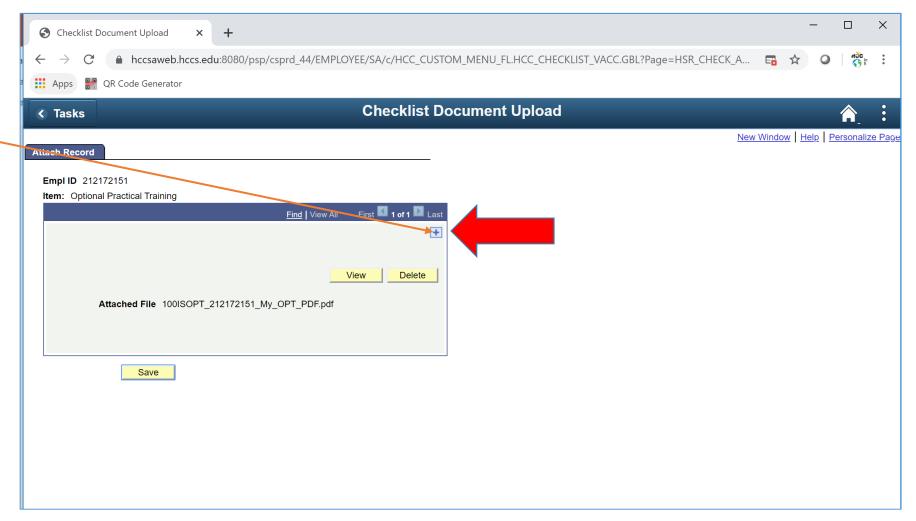

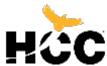

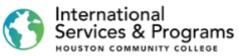

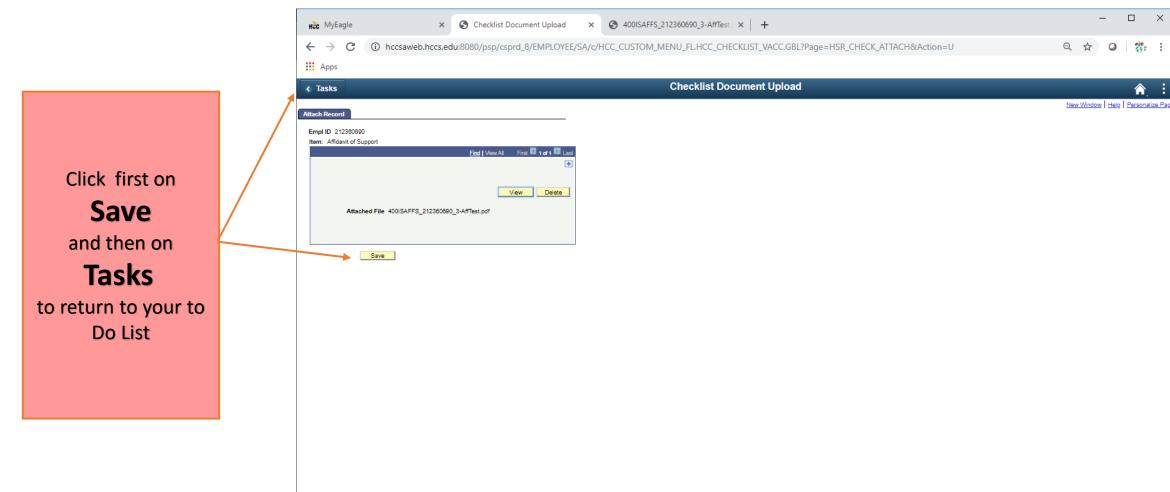

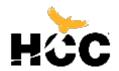

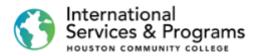

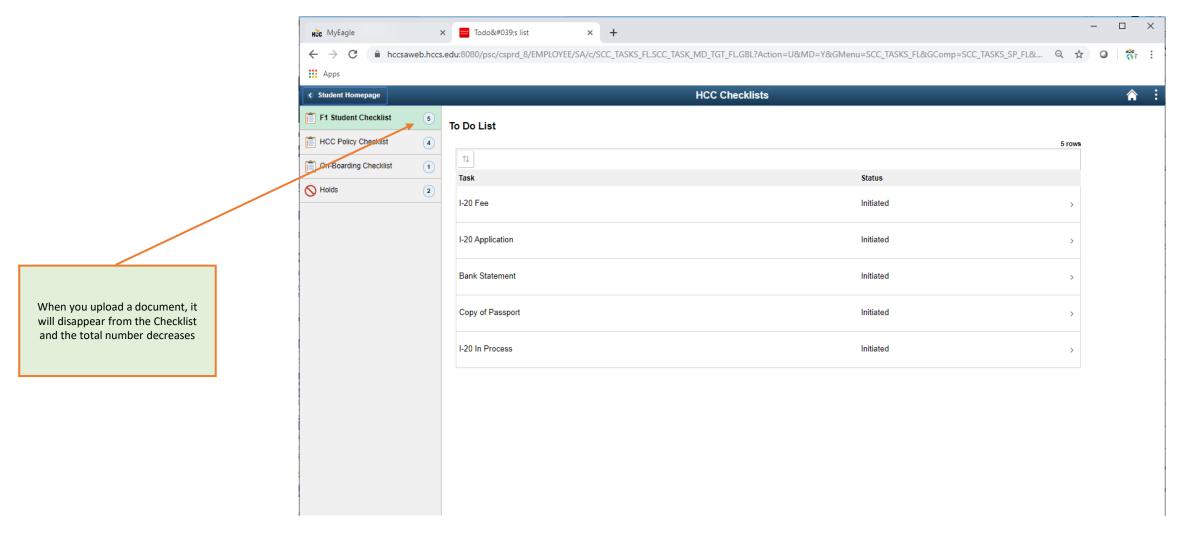

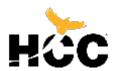

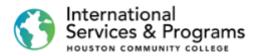

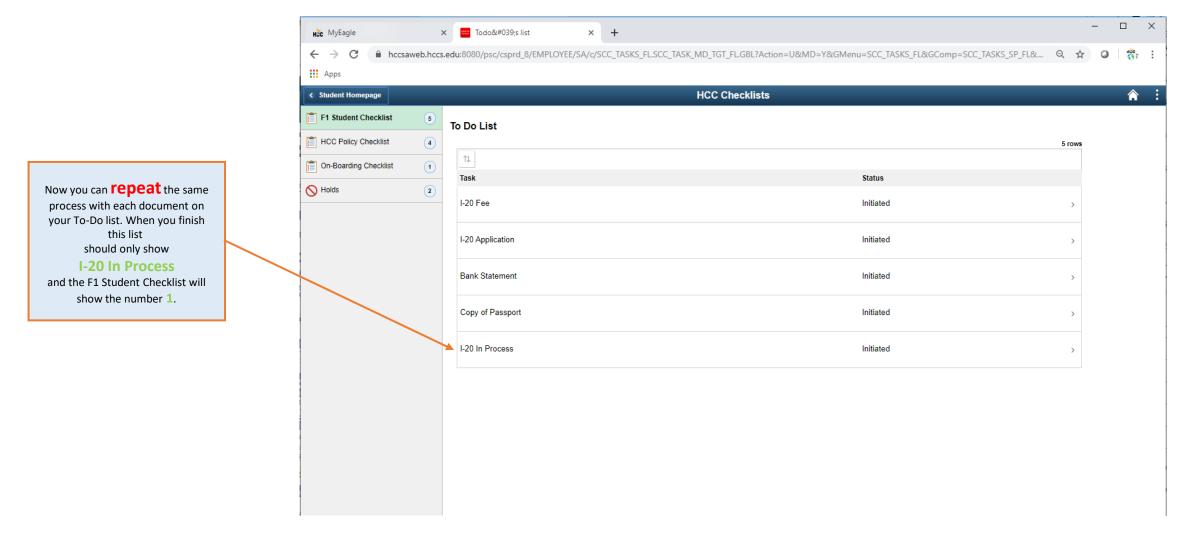

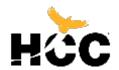

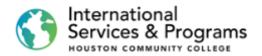

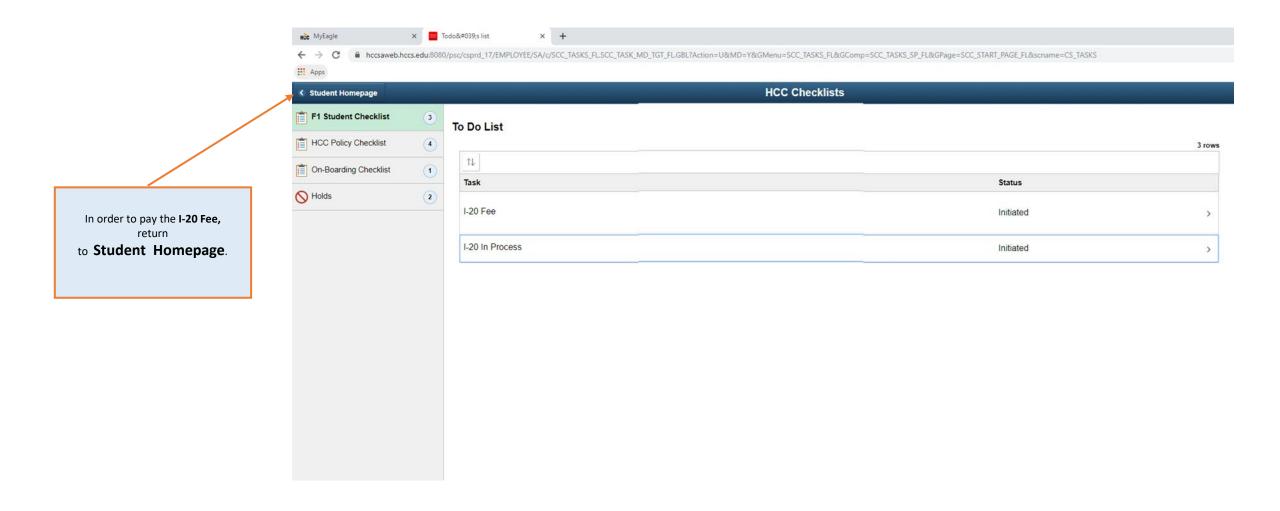

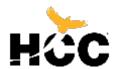

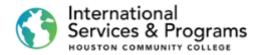

To pay your Application Fee, Orientation Fee, or tuition, click on

#### **Financial Account**

If you need help with this process in FLYWIRE International Students Payment Tutorial

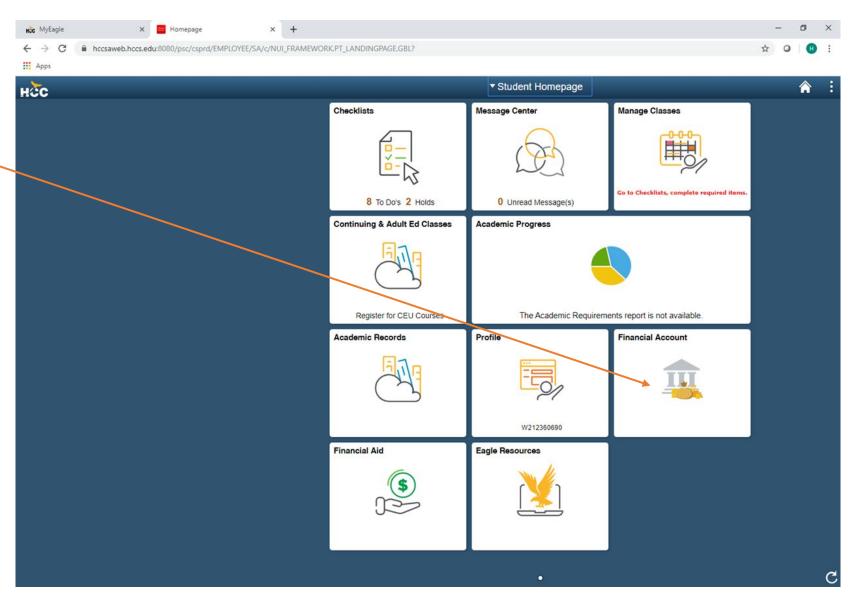

# International Services & Programs HOUSTON COMMUNITY COLLEGE

3200 Main St, Houston, TX

P: 713.718.8521 |E: oiss.international@hccs.edu

https://www.hccs.edu/international